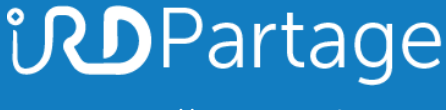

[https://partage.ird.fr](https://partage.ird.fr/)

# *<u>UDPartage</u>*

### **Configuration d'une signature dans le webmail**

[https://partage.ird.fr](https://partage.ird.fr/)

## **UDPartage**

[https://partage.ird.fr](https://partage.ird.fr/)

#### **Objectif**

Ce document a pour but de présenter la configuration à suivre pour insérer une signature courriel via la webmail de l'IRD partage.ird.fr

#### **Configuration de la signature**

Se connecter au Webmail partage.ird.fr

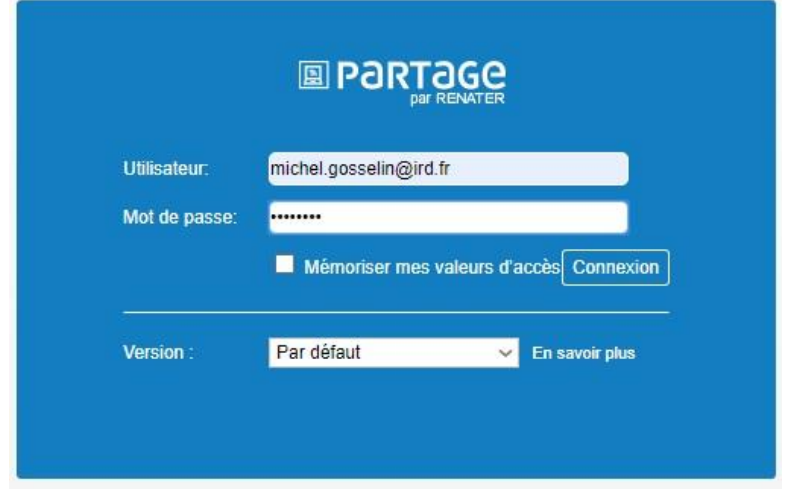

Aller dans l'onglet « Préférences »

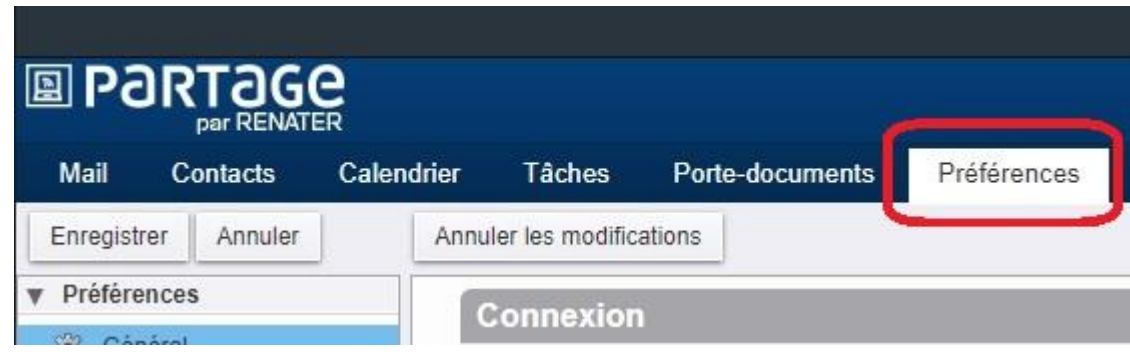

## **UDPartage**

[https://partage.ird.fr](https://partage.ird.fr/)

Aller dans la rubrique « Signatures »

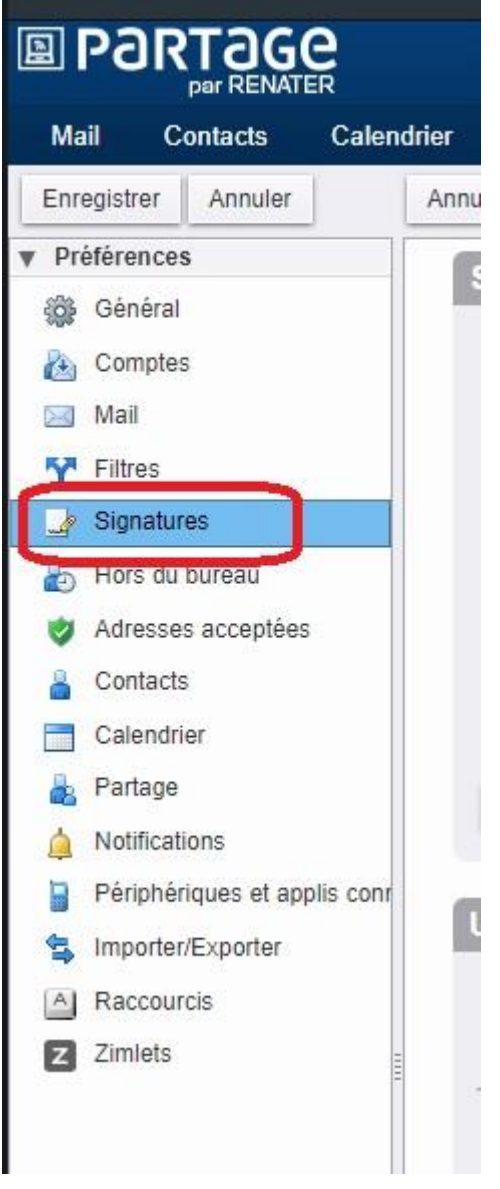

#### Vous avez accès à la configuration de vos signatures

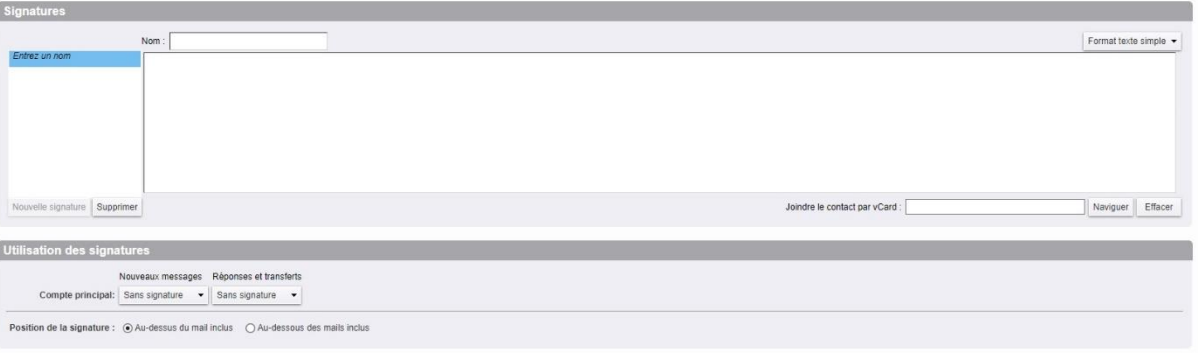

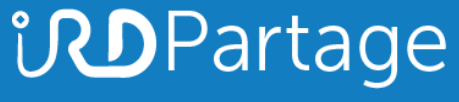

[https://partage.ird.fr](https://partage.ird.fr/)

#### Créer une nouvelle signature en lui donnant un nom

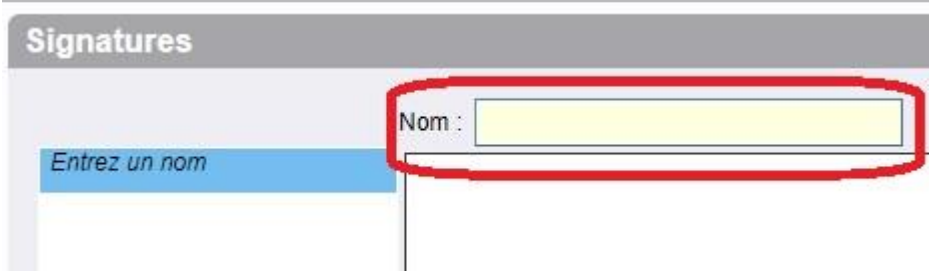

Sélectionner le format HTML pour disposer de plus d'options (vous pourrez ainsi insérer un logo ou une image)

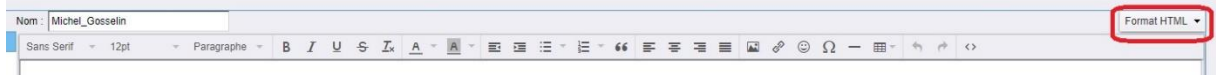

Rédiger votre signature et sauvegarder la en cliquant sur « Enregistrer »

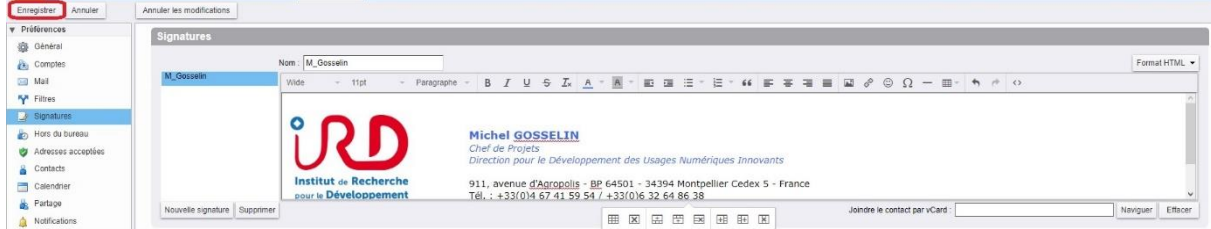

Vous pourrez par la suite effectuer des modifications en sélectionnant la signature dans la liste de vos signatures.

Configurer ensuite les options d'utilisation de votre signature

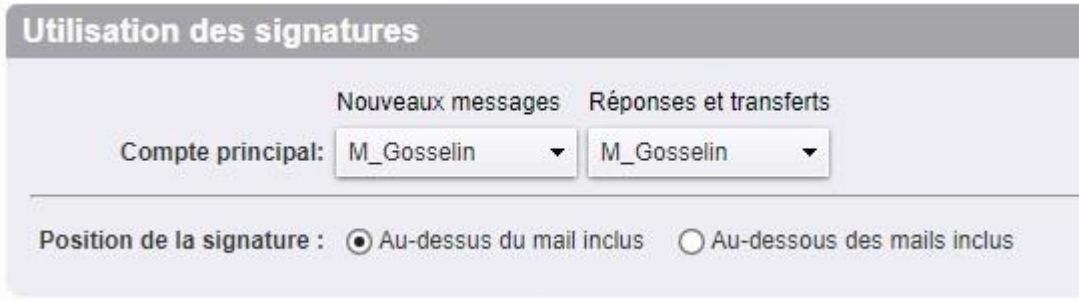

## **UDPartage**

[https://partage.ird.fr](https://partage.ird.fr/)

Penser à cliquer sur « Enregistrer » pour sauvegarder vos modifications.

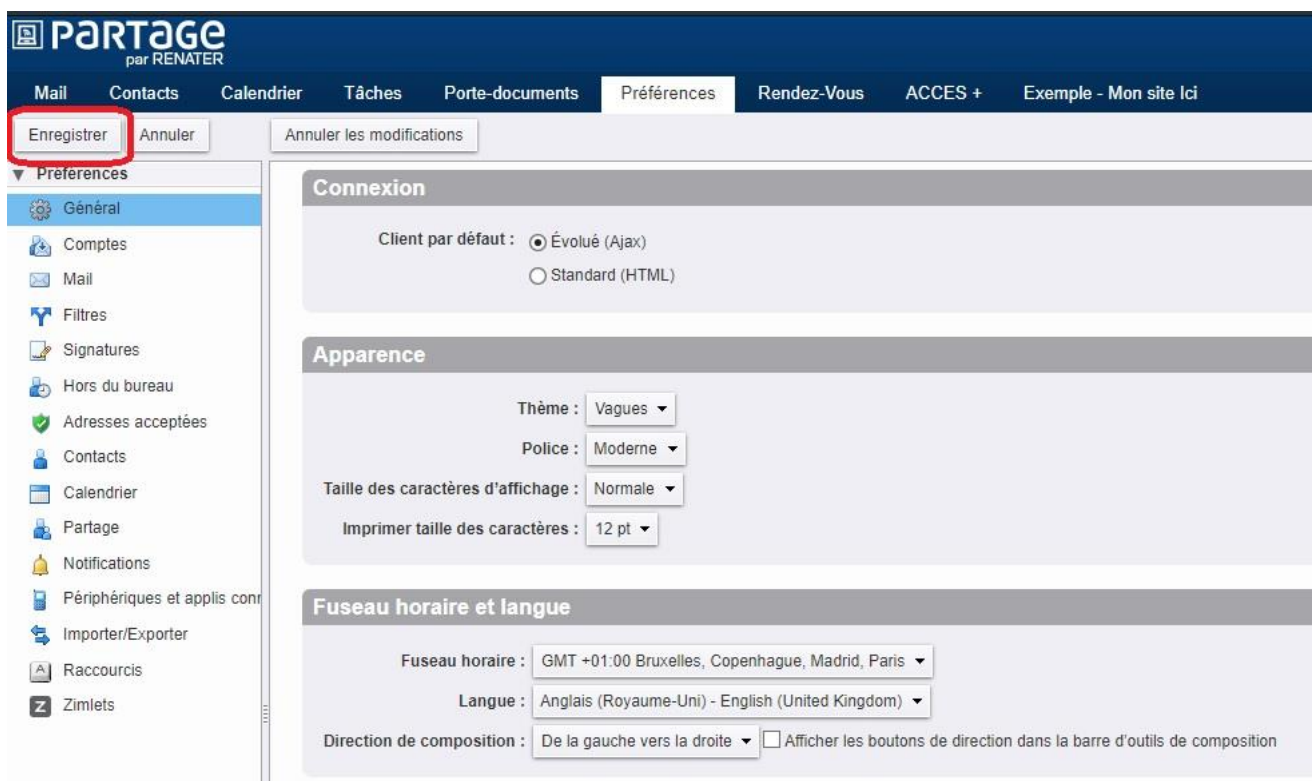